# **SELF DIAGNOSIS FUNCTION**

The units in this manual contain a self-diagnostic function. If an error occurs, the Smart Core Red LED will automatically begin to flash.

The number of times the LED flashes translates to a probable source of the problem.

A definition of the Smart Core Red LED flash indicators is listed in the instruction manual for the user's knowledge and reference.

If an error symptom cannot be reproduced, the remote commander can be used to review the failure occurrence data stored in memory to reveal past problems and how often these problems occur.

## **DIAGNOSTIC TEST INDICATORS**

When an error occurs, the Smart Core Red LED will flash a set number of times to indicate the possible cause of the problem.

If there is more than one error, the LED will identify the first of the problem areas.

Result for all of the following diagnostic items are displayed on screen.

If the screen displays a "0", no error has occurred .

<G>: Power supply board, <B>: Main board, <T>: Tcon board, (LD) board,<P>: Panel module, <S>: Speaker, <A>: Power Adapter, <D>: DPS 4K BE board, <T>: Temperature Board

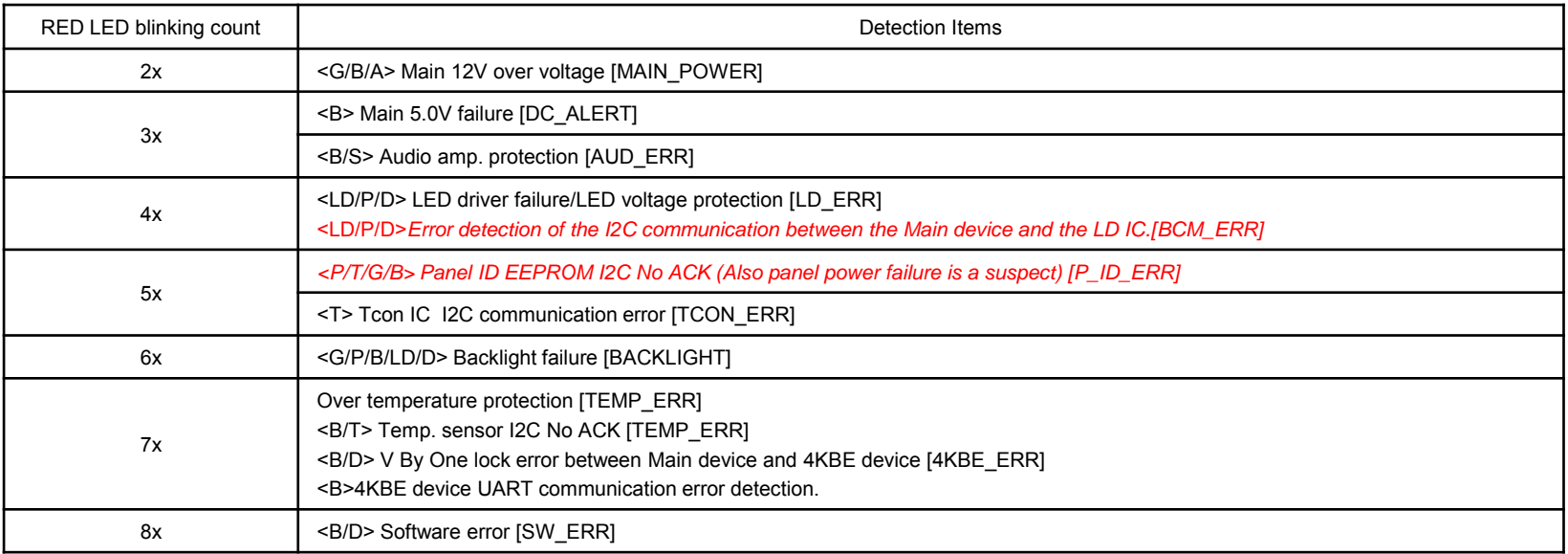

*Red italic*: detect at startup sequence only.

### *SELF DIAGNOSIS FUNCTION*

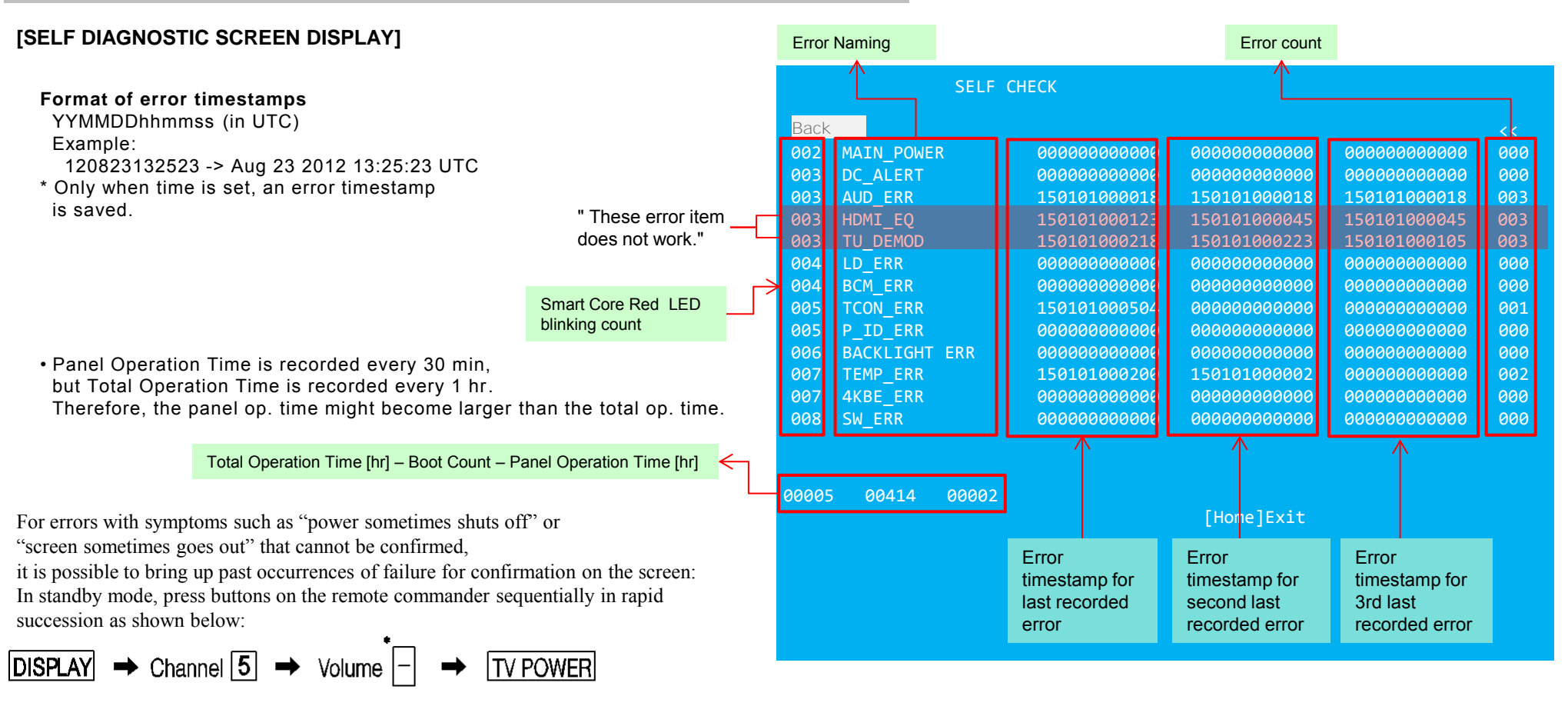

#### \*: Note that this differs from entering the service mode (volume +)

Since the diagnostic results displayed on the screen are not automatically cleared, always check the self-diagnostic screen. After you have completed the repairs, clear the result display to "0".

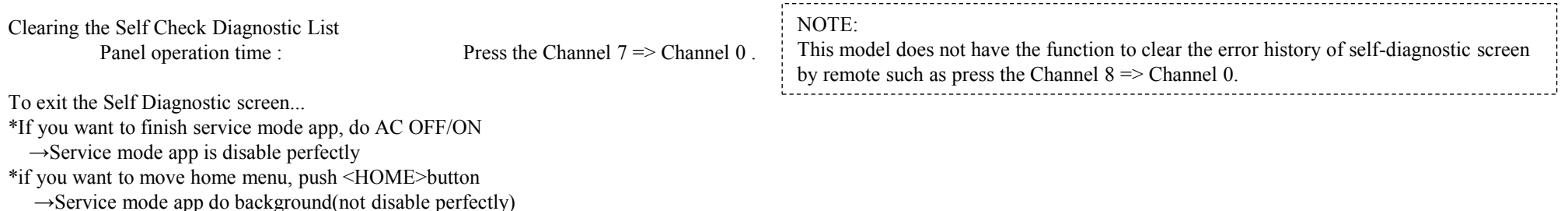

# **ADJUSTMENT**

## **HOW TO ENTER SERVICE MODE**

- 1) Turn on the main power switch to place the set in standby mode.
- 2) Press the buttons on the remote commander as follows, and entering service mode.

 $\boxed{\text{DISPLAN}} \rightarrow \text{Channel } 5 \rightarrow \text{Volume } + \rightarrow \boxed{\text{TV Power}}$ 

3) Service mode display.

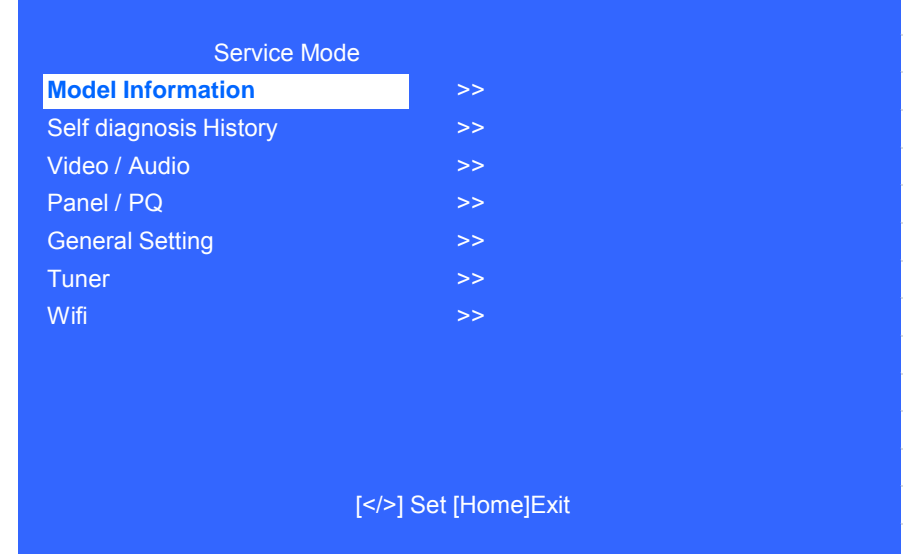

4) How to use the remote commander.

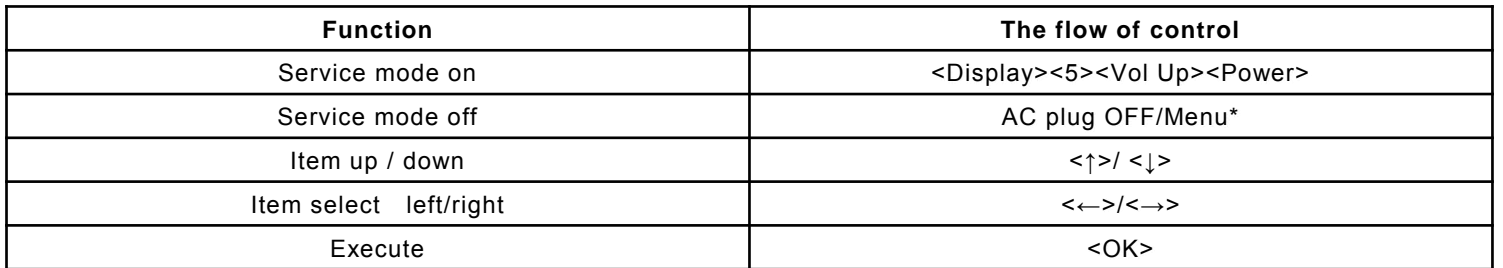

\*When finished the operation of service mode , please AC Plug OFF/ON the TV set.

If you don't do AC plug OFF/ON, remain the Service Mode App and User can see the Service Mode after RC ON. (Refer the previous page.)

## **SOFTWARE VERSION**

1) In Service Mode, select "Model Information", press "Enter" or "**→**" button to enter Status Information.

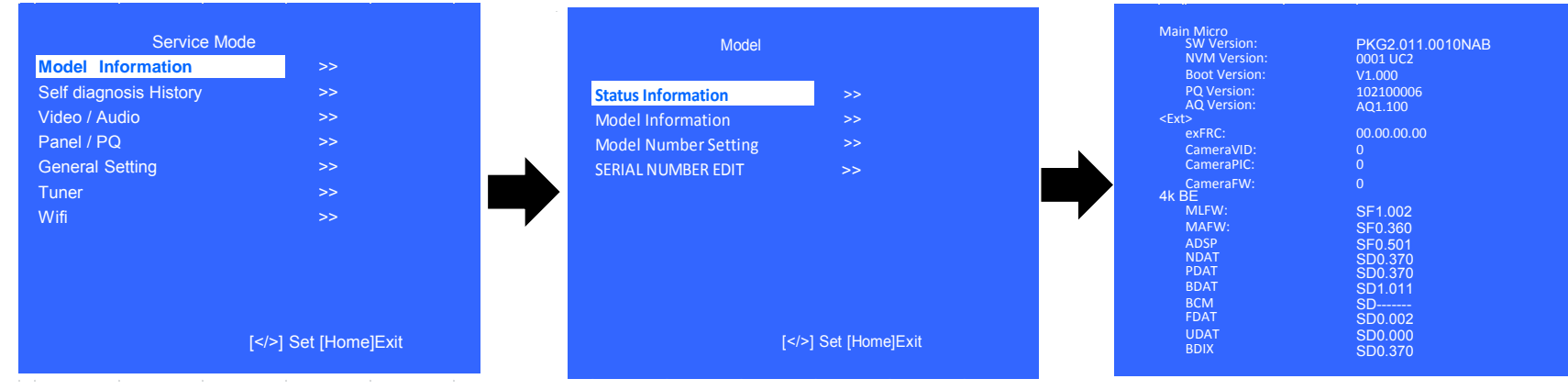

2) Press "Enter" or "Return" button to return to Service Mode.

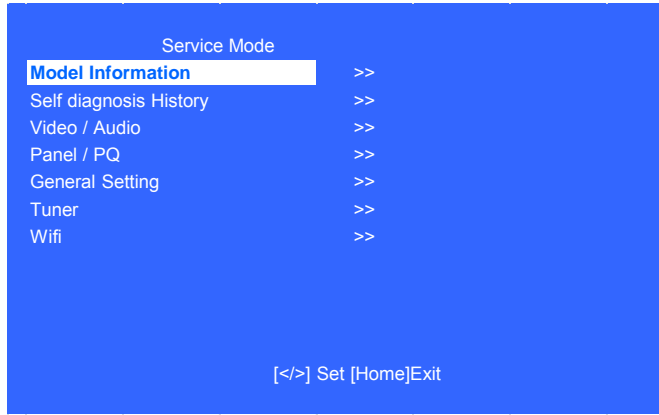

### **SERIAL NUMBER EDIT (1)**

- 1) In "Service Mode", select "Model Information" by pressing "↑" or "↓" then pressing "Enter" or
	- "→" button to enter inside.
- 2) Select "Serial Number Edit" by pressing "↑" or "↓" button then pressing "→" button.
- 3) Press "↑" or "↓" to input numbers.
- 4) After user input data, press <Enter>.
	- Pop-up dialog appear to confirm input data correct
	- **Serial Number can be set ONLY ONCE**
- 5) Press " $\rightarrow$ " or " $\leftarrow$ " button to select YES or NO.

Select YES if input data is correct.

Select NO if input data is incorrect.

Press <Enter> to save answer.

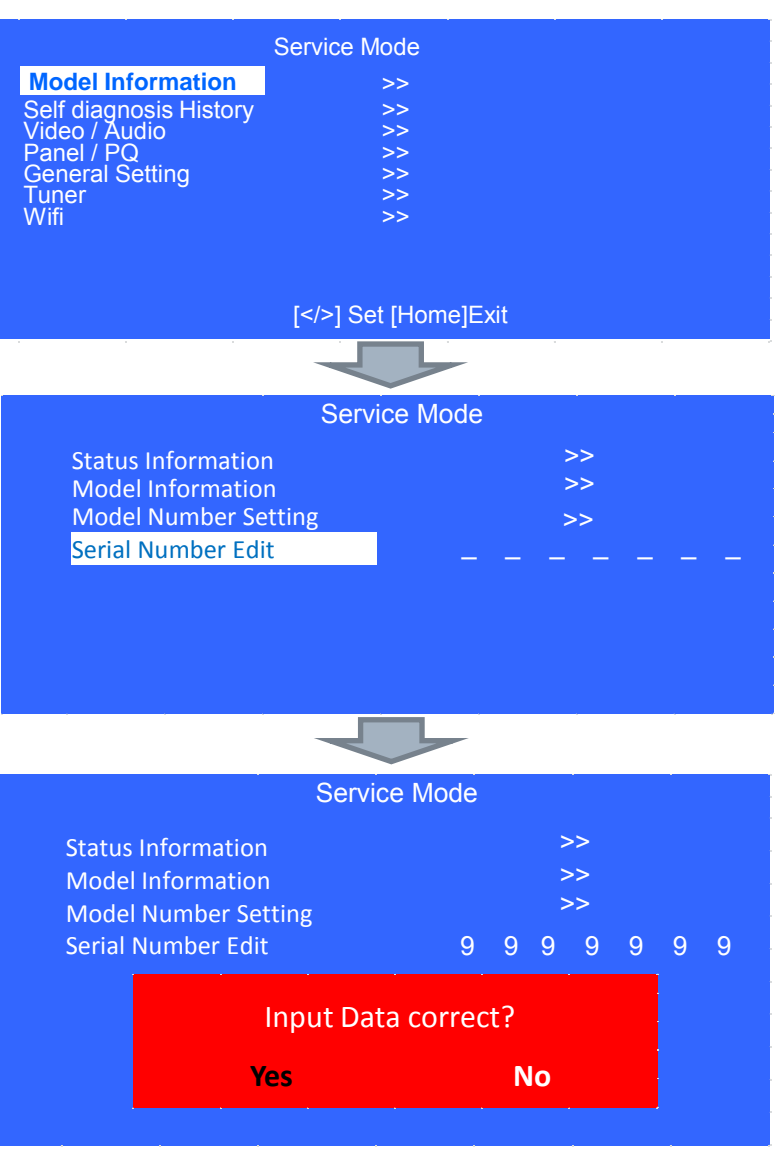

## **SERIAL NUMBER EDIT (2)**

If YES is selected, the input data is saved into EEPROM.

SERIAL NUMBER EDIT is greyed out and the serial number that has been input is displayed. User will not able to edit anymore.

If NO is selected, the input data is not saved into EEPROM. The serial number that has been input is displayed. User can still edit the Serial Number.

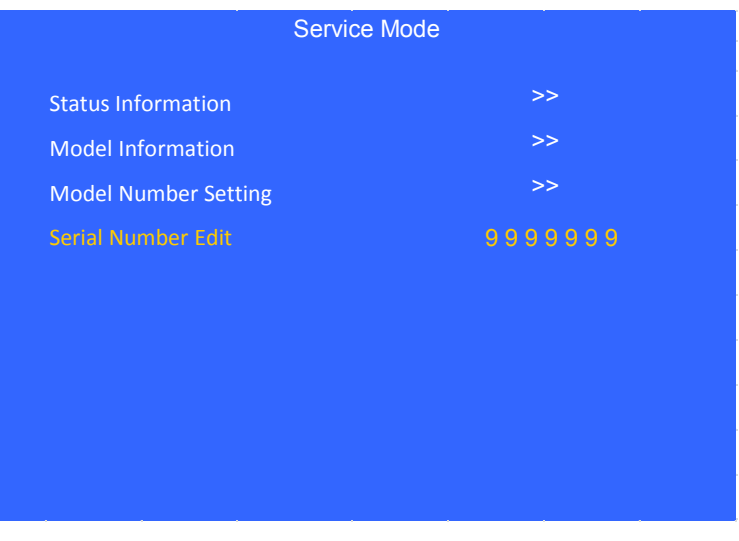

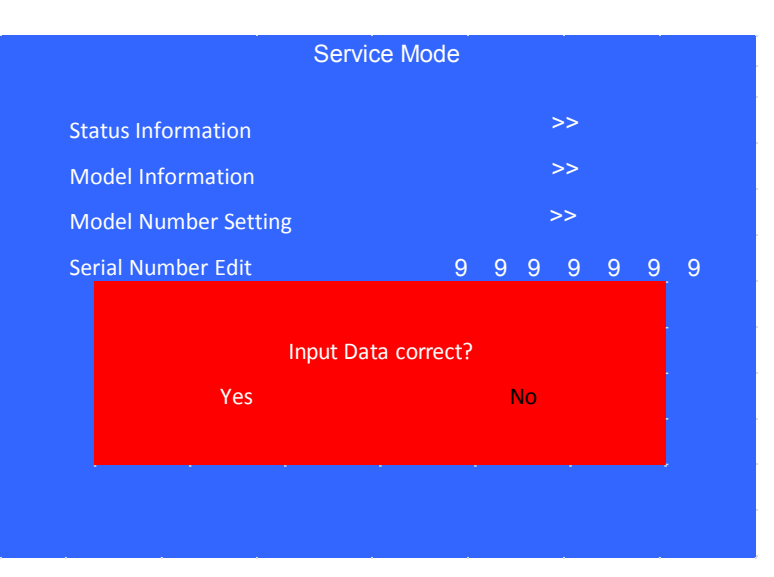

## **MODEL NUMBER SETTING**

- 1) In "Service Mode", select "Model Information" by pressing "↑" or "↓" then pressing "Enter" or "→" button to enter inside.
- 2) Select "Model Number Setting" by pressing "↑" or "↓" button then pressing "Enter" or "→" button.
- 3) Press "↑" or "↓" arrow key to scroll Product Name Candidate.
	- $\geq$  (e.g. KDL-40X500B CO1,KDL-40X500C BR6)

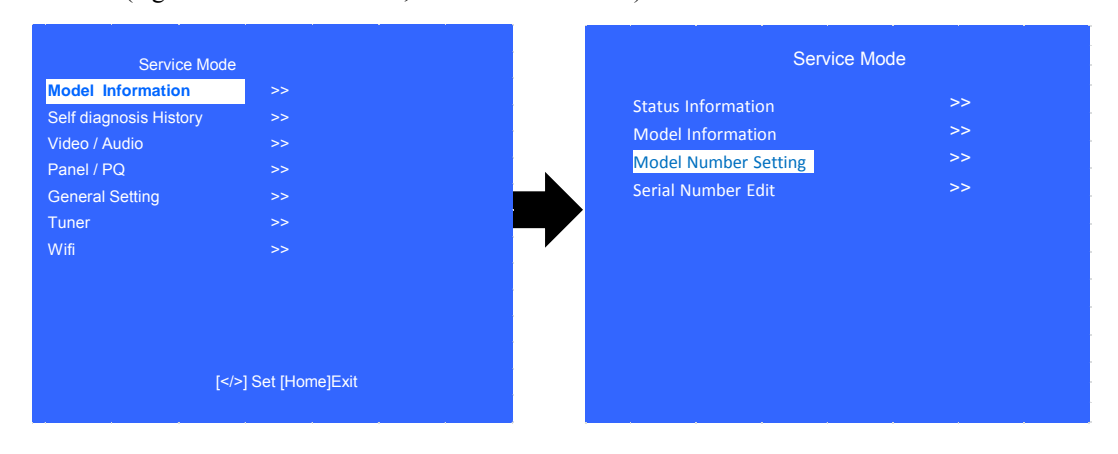

4) Select one Product Name from the list, press <Enter> will pop dialog to inform user to confirm data. Model dependent settings will be overwritten into EEPROM.

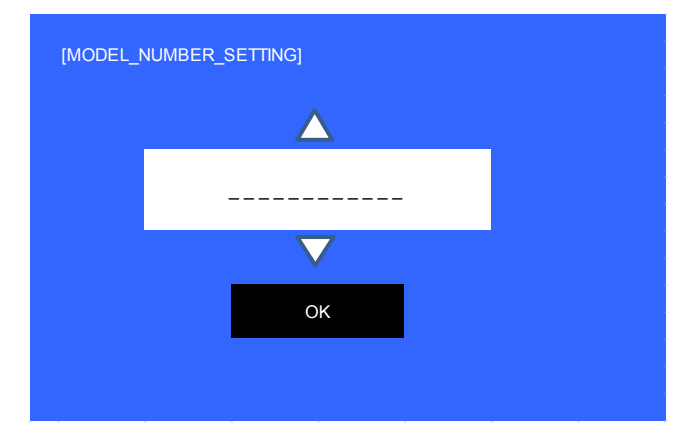

## **WB ADJUSTMENT**

(Please apply when the Main board or panel is replaced.)

- In "Panel/PQ" service mode.
	- a. Go to "WB Adjustment" category by "↑" or "↓".

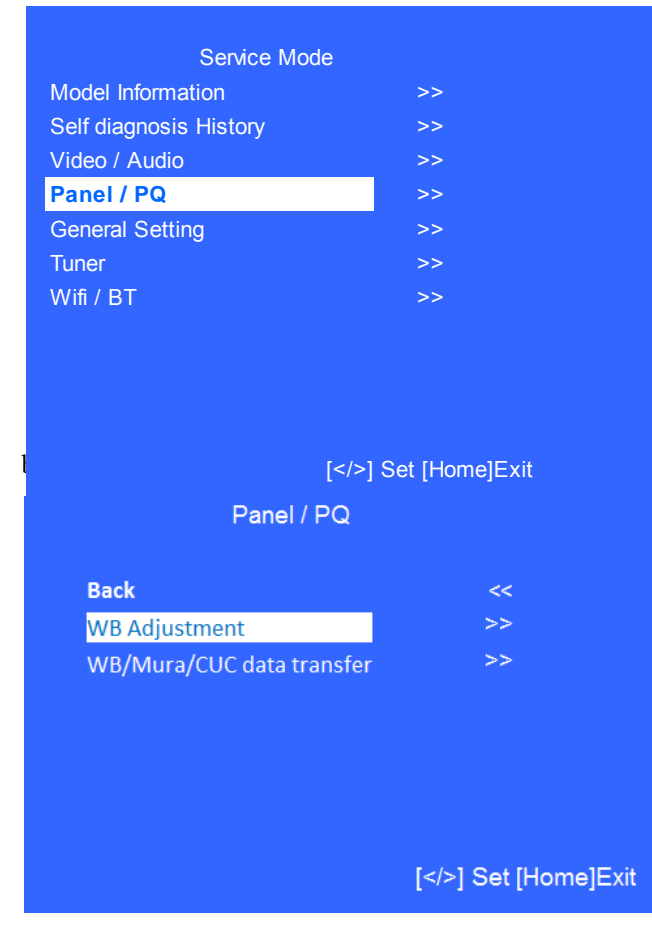

c. To change data , press "←" or "→" on remote commander.

| <b>R WB Gain</b>   | <⊺ | 0              | 1> |
|--------------------|----|----------------|----|
| <b>G WB Gain</b>   | <[ | 0              | 1> |
| <b>B WB Gain</b>   | <Γ | 0              | 1> |
| <b>R WB Offset</b> | <[ | $\overline{0}$ | 1> |
| <b>G WB Offset</b> | <⊺ | 0              | 1> |
| <b>B WB Offset</b> | <⊺ | 0              | 1> |

### **WB/MURA/CUC DATA TRANSFER**

(Please apply when the Main board or panel is replaced.)

1. In "Panel/PQ" service mode.

a. Go to "WB/Mura/CUC data transfer" category by "↑" or "↓".

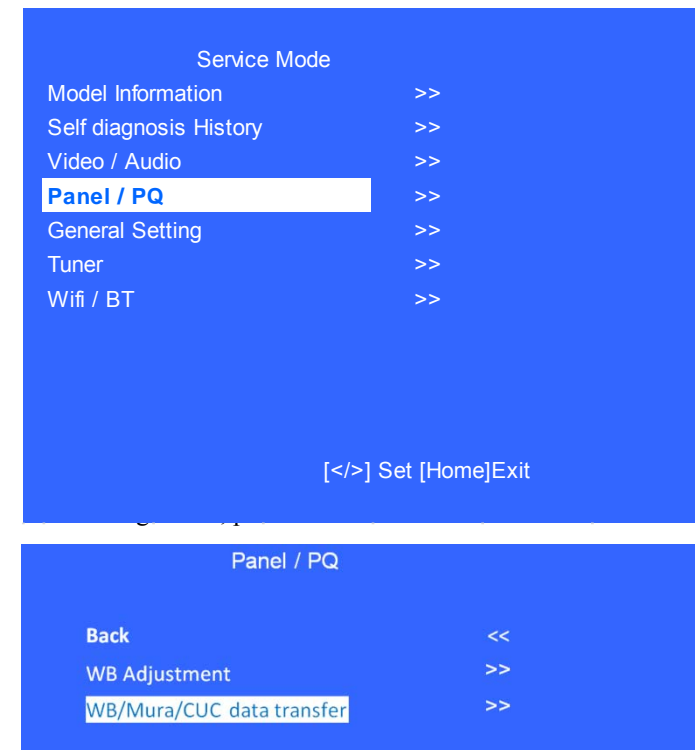

2. In "WB/Mura/CUC data transfer".

a. Select "WB/Gamma data transfer" by pressing "↑" or "↓" on remote commander.

b. To change the items, press " $\leftarrow$ " or " $\rightarrow$ " on remote commander and press "Enter" button.

#### **Selectable items are:**

- 0. SoC to T-con
- 1. T-con to SoC
- 2. Not action

c. Select "[start]" and press "Enter" button to start transfer.

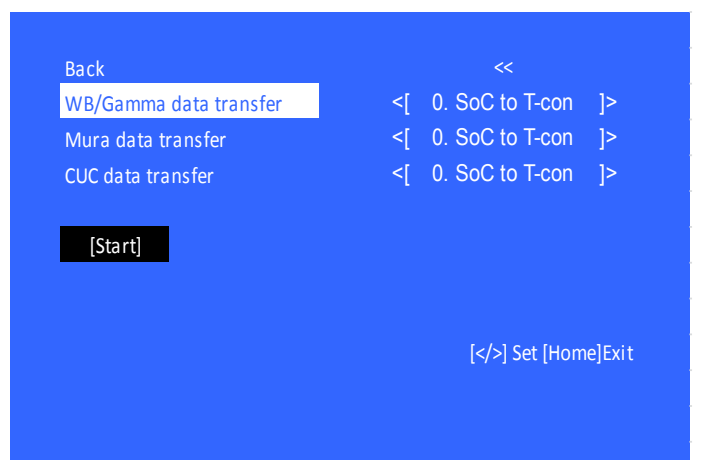

\*Please refer to another manual "Service Procedure for Panel, Board and Software Change / Upgrade(P/N:98881800x)" for details. GN2SK chassis is the same as GN1T chassis basically.

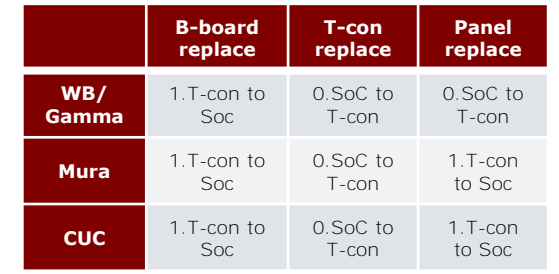

## **HDD PERFORMANCE CHECK**

1. In "Service Mode", select "General Setting" by pressing "↑" or "↓" then pressing "Enter" or "→" button to enter inside.

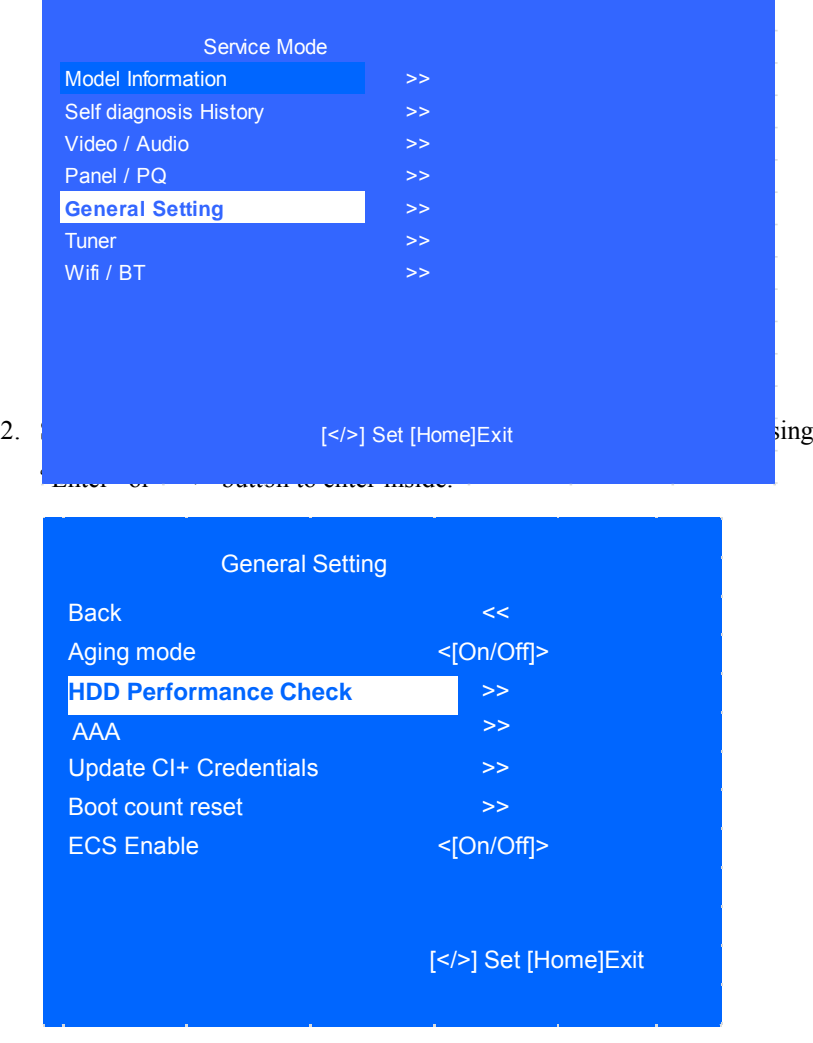

3. A message "Please wait ..." is displayed during performance check processing.

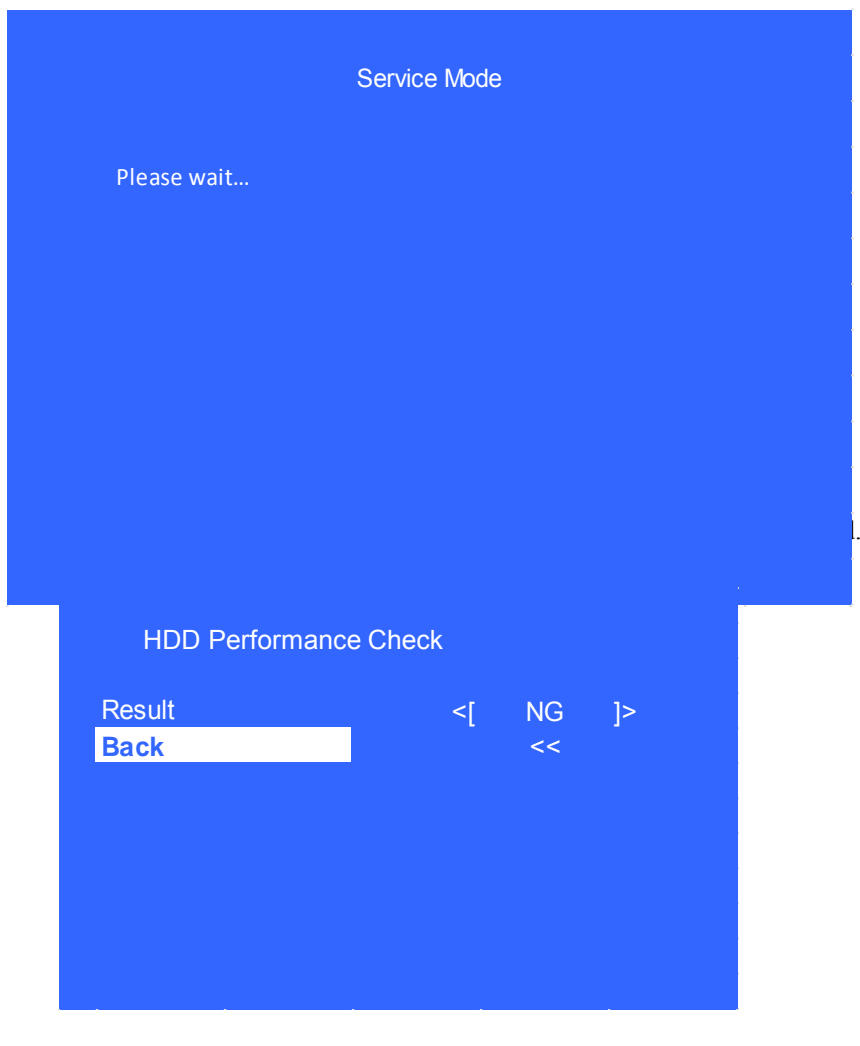

## **HDD RE-REGISTRATION**

- 1) In "Service Mode", select "General Setting" by pressing "↑" or "↓" then pressing "Enter" or "→" button to enter inside.
- 2) Select "AAA" by pressing "↑" or "↓" then pressing "Enter" or "→" button to enter inside.

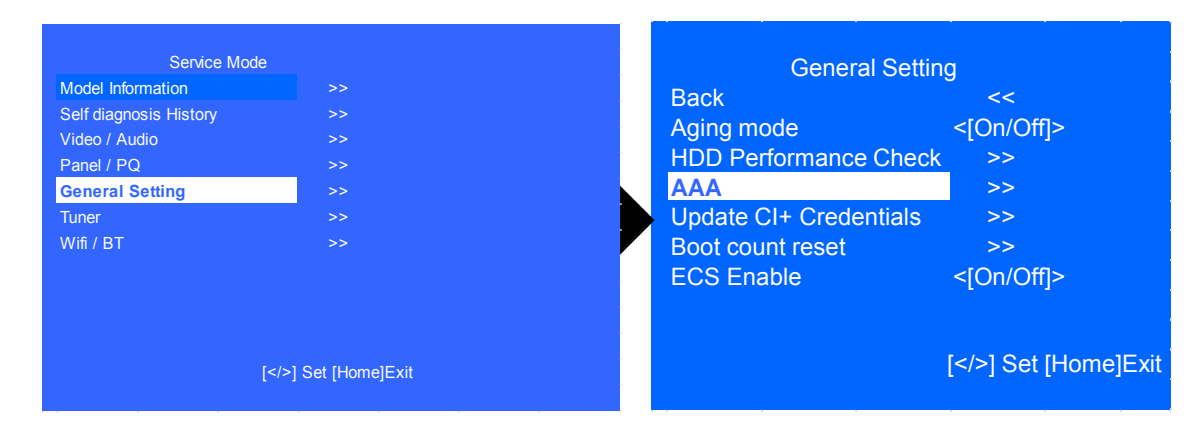

3) Result **OK** or **NG** will be displayed after HDD re-registration is succeed/failed.

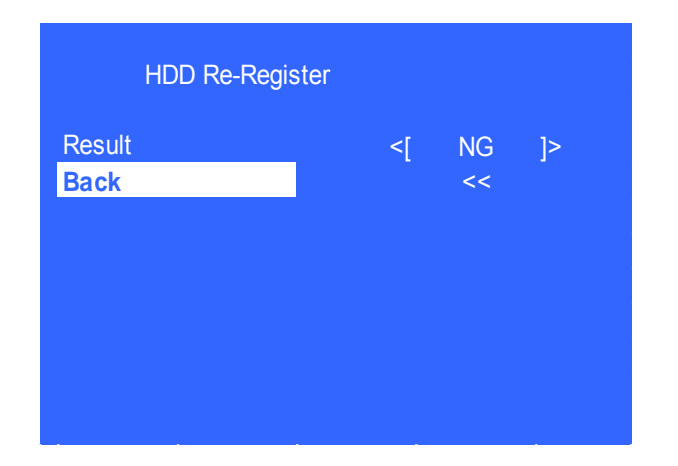

## **USB UPDATE**

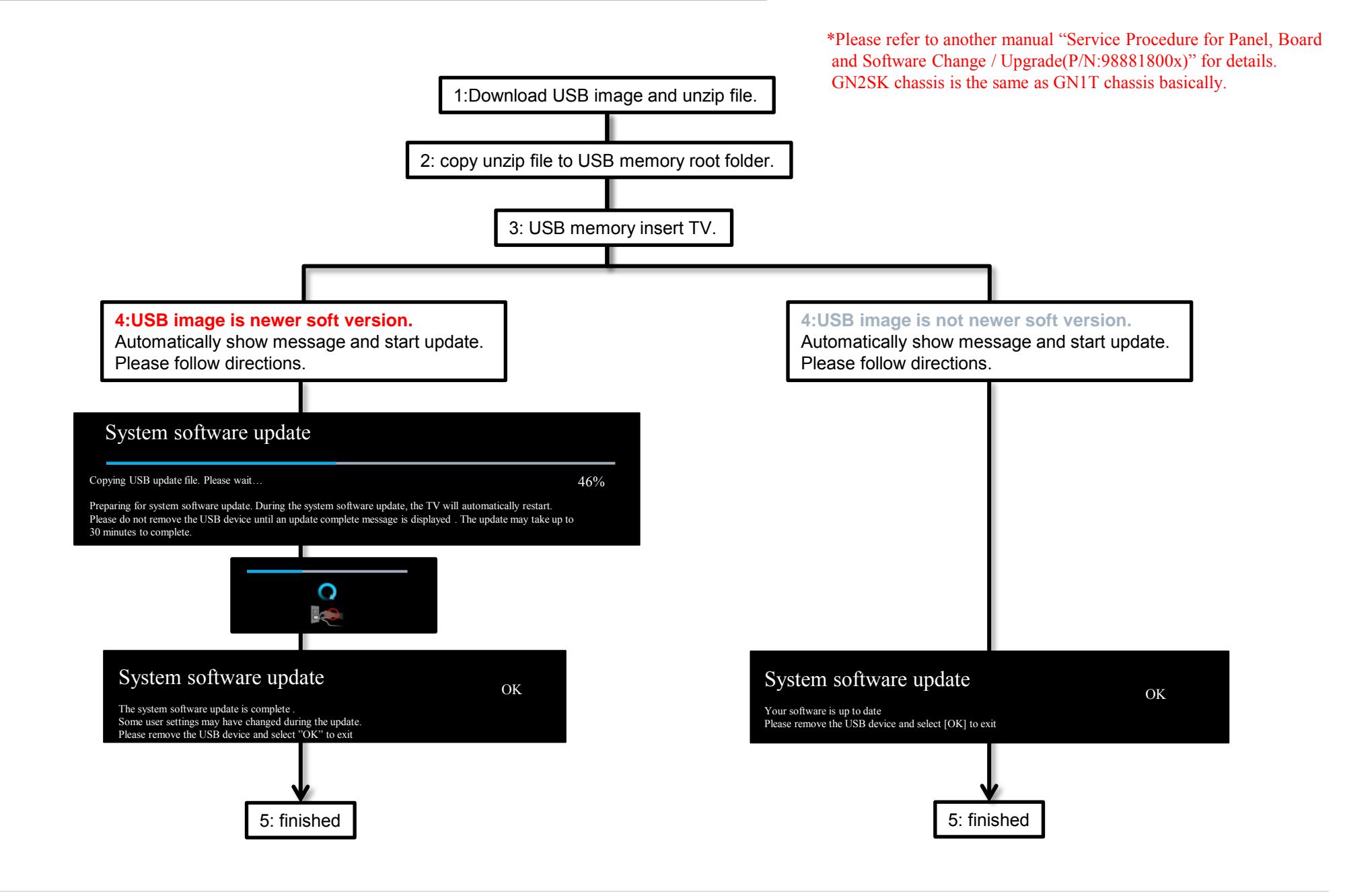